図形の編集

一旦、ワークシート上に描いた図形は、手を加えて望みの図形にしていくために、 様々な要素を編集することができます。

# 色を塗る・線の色を変える

描いた図形を選択すると、リボン上に描画 ツールが現れ、「書式」タブがアクティブに なります(アクティブでないときは「書式」タ ブをクリックしてください)。

「図形の塗りつぶし」で図形を塗りつぶす色 を、同じく、「図形の枠線」で図形の外枠線 の色を選べます(「塗りつぶしなし」や「線な し」も選べます)。

「図形の枠線」では、枠線の色だけでなく、 枠線の太さの変更や、点線の種類を選ぶこ ともできます。

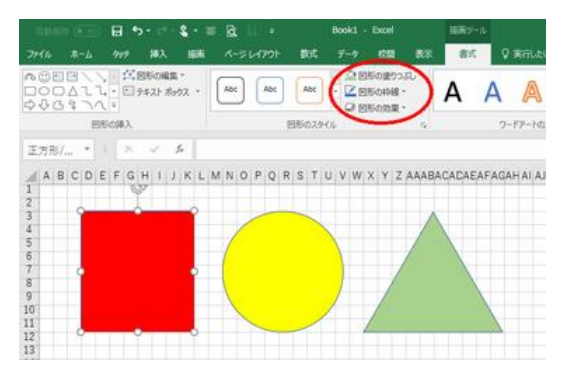

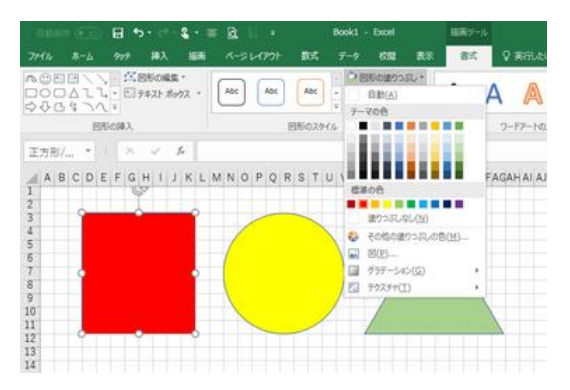

# 図形の塗りつぶしのいろいろ

透過設定

【便利知識】

「図形の塗りつぶし」で「その他の塗りつぶ しの色」を選び、「色の設定」画面の下にあ る透過性バーを右に動かす(もしくは%入力 ボックスで 2 ケタの数字を入力する)ことで、 背景が透けて見えます。

写真に映っている人物の顔や車の番号な どをぼかして隠したい時などに利用すると 便利です。

グラデーションとテクスチャ

【便利知識】

「図形の塗りつぶし」では、グラデーションや テクスチャも選べます。

グラデーションとは「異なる 2 色の間を色や 濃淡が滑らかに連続して変化させる表現」 のことで、Excel2016 ではグラデーションの させ方をいろいろ設定できます。

テクスチャとは元来「生地」「質感」「感触」と いった意味の言葉で、図形描画においては 物体の「質感」を表現するために使用される 画像を言います。

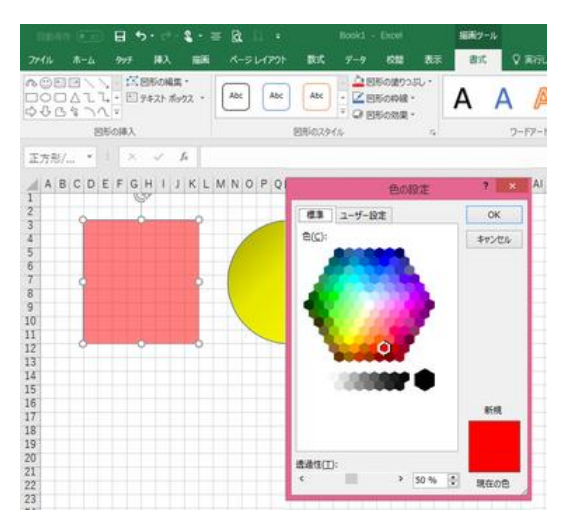

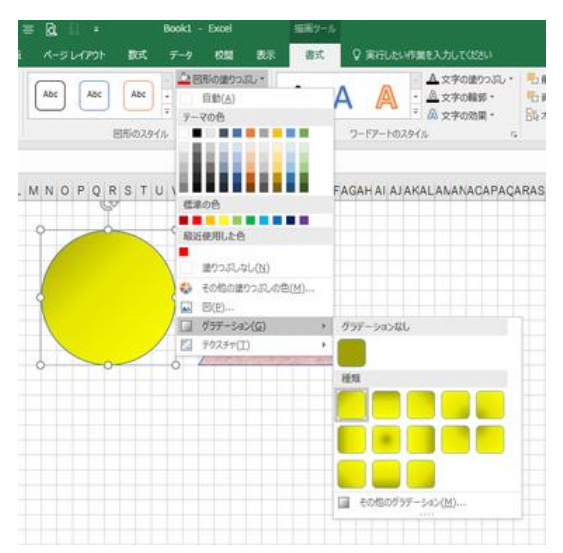

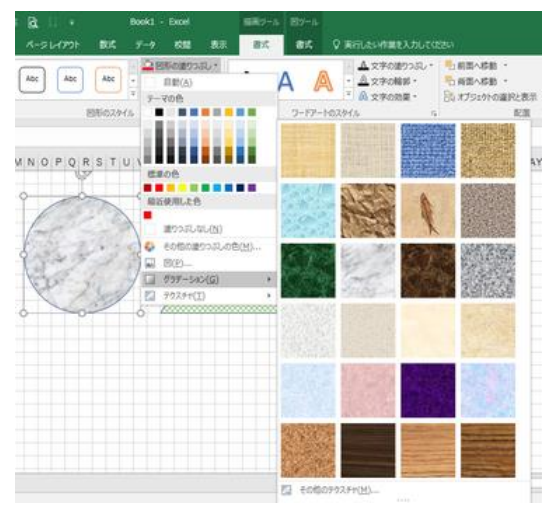

パターン

【便利知識】

「図の書式設定」のダイアログボックスから の設定では「パターン」の設定もできます。

図形の書式のダイアログボックスは、「図形 のスタイル」グループの右下の「ダイアログ ボックス起動アイコン」をクリックすると表れ ます。

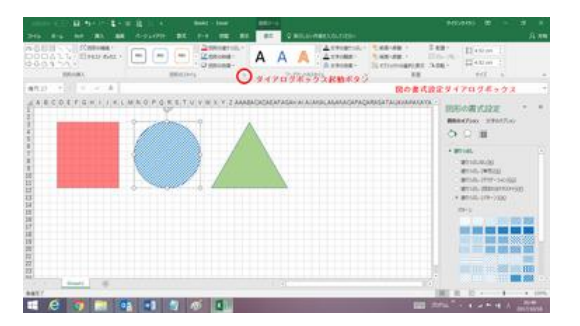

あるいは図形を選択し、右クリックで表示されるメニューから「図形の書式設定」を選 びます。

図(写真画像やアイコンなど)

【便利知識】

「図形の塗りつぶし」の「図」を選ぶと、写真画像やアイコンなどの「画像」で図形の中 を塗りつぶすこともできます。

図形を写真の額縁のようにしたり、アイコンと組み合わせて標識風にしたり、と様々な 利用が考えられます。

# 図形を変形させる

## 上下左右・斜めへの伸縮

描いた図形を選択するとオブジェクト全体を示す 四角の枠が表示されます。

その四隅と各辺の中央にある白丸マークにマウス を近づけると両方向の矢印マークが表示されま す。その状態でドラッグすれば図形を変形(上下左 右と斜めに伸縮)することができます。

### 黄色の丸マークを使った微調整

図形によっては黄色い丸マークが表示されます。 それをドラッグすると図形を微調整、例えば矢印 の頭部分だけを変形することができます。 ※ 図形によって効果が異なります。

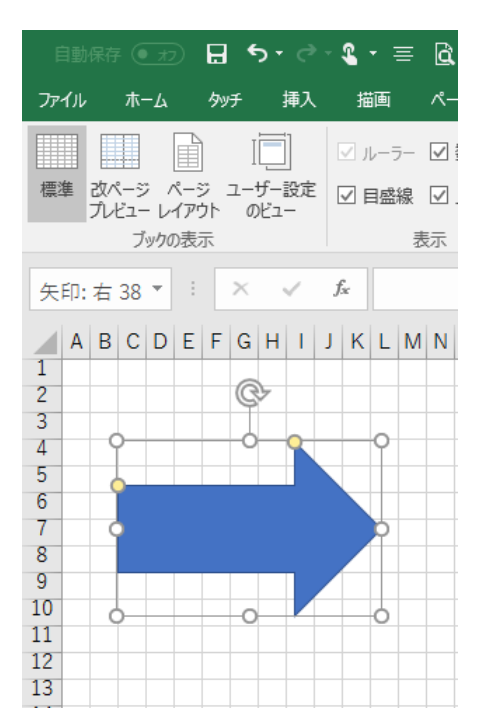

## 回転

図形の中央上部にある回転マークをドラッグする と、図形を回転できます。

厳密な角度調整が必要な場合には、図形の書式 設定ダイアログボックスの「3D 回転 I設定を使っ て、数値入力をすることで回転角度を設定しま す。

回転マークでのドラッグと同じ次元の回転は、「Z 方向に回転」の設定です。

#### $\blacksquare$ Ⅳ移動 ▼ に 配置▼  $\frac{2}{3}$  3.28 cm 『へ移動 ▼ 回りループ化。  $\frac{1}{20}$  4.97 cm ジェクトの選択と表示 △ 回転▼ 配置 (本 右へ 90 度回転(R) ▲ 左へ90 度回転(L) ₹ 上下反転(V) **TAUAVAWAXAY**  $\mathbb{A}$ 左右反転(H) その他の回転オプション(M)..

### 左右反転・上下反転

図を左右や上下に反転させたい時は、「書式」タブの「回転」のメニューから選びます。

「回転」メニューで左右への 90 度回転も選べます。

# 図形の中に文字(テキスト)を入れる

直線や矢印など一部の種類を除いて、図形には文字を入力できます。図形を選択し て、そのままキーボードから文字を入力するだけです。

図形内の文字の配置は、「ホーム」タブの 「配置」グループにあるボタンで調整できま す。

図形内の文字は、「ホーム」タブの「フォント」 グループで、フォント、フォントサイズ、色など を調整できます。

### 【便利知識】

Excel2016 では、図形内に入力した文字を 選択すると自動的にフォント、フォントサイ ズ、色などを調整するためのボックスが現れ ますので、便利です。

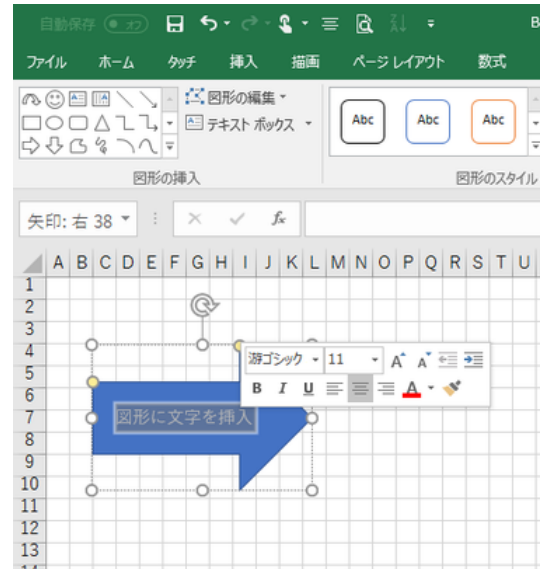

### 【便利知識】

図形内に入力した文字は、デフォルトでは図 形内で折り返すように設定されています。折 り返したくない場合は、図形の書式設定の 「サイズとプロパティ」の中の「テキストボック ス」で「図形内でテキストを折り返す」のチェッ クを外します。

また、デフォルトでは図形から文字がはみ出 さない設定がされています。はみ出しても良 いので全部の文字を表示させたい時は、同 じく「テキストを図形からはみ出して表示す る」にチェックマークを付けます。

### 【便利知識】

図形内の書式設定の「テキストボックス」で、 「縦書き」の指定も可能です。

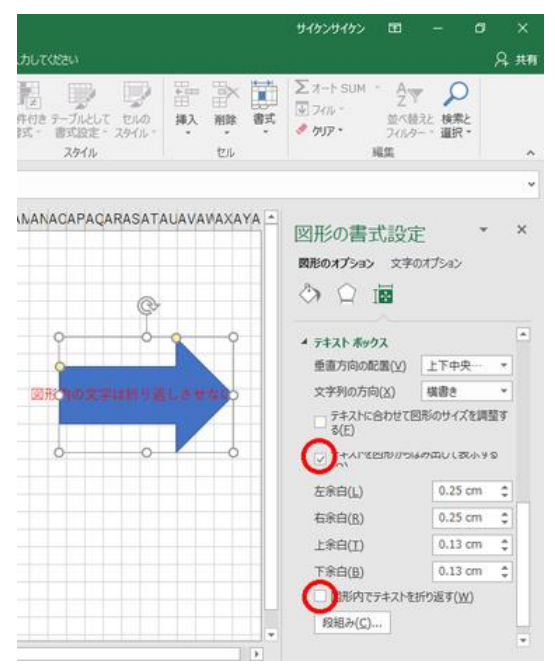